## **Тест-план для сайта**

# **<https://staging.d2twwklgqmrfet.amplifyapp.com> Версия 1.0 от 24 октября 2023 г.**

#### **Введение**

**Цель**: описание процесса тестирования сайта https://staging.d2twwklggmrfet.amplifyapp.com. Документ позволяет получить информацию о проводимых мероприятиях по тестированию проекта.

#### **Объект исследования**:

- 1. Авторизация нового пользователя
- 2. Создание подписи документа
- 3. Разделы:
	- Documents
	- Templates
	- **Forms**
	- Team
	- Integrations
	- Settings

## **Стратегия тестирования**

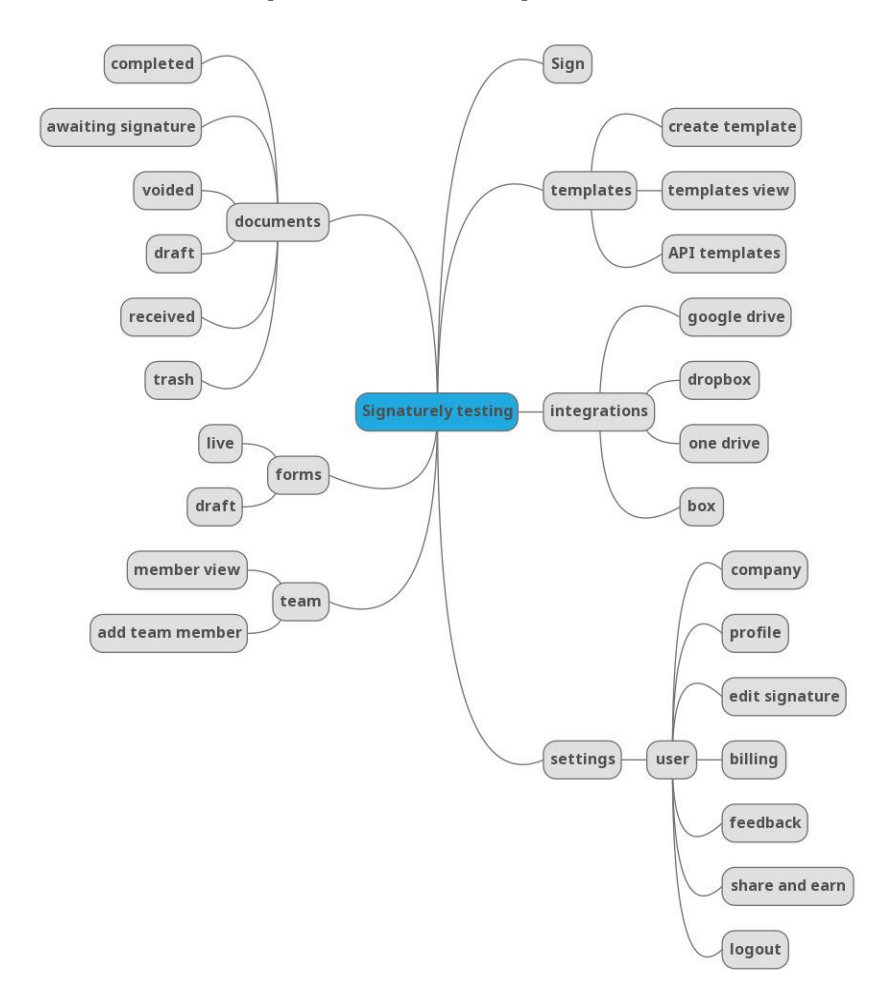

#### **Виды тестирования**:

- 1. black-box testing
- 2. UI testing
- 3. Usability testing
- 4. Функциональное тестирование
- 5. Кроссбраузерное тестирование

#### **Не будет тестироваться**:

- 1. Нагрузочное тестирование
- 2. Тестирование API
- 3. Тестирование масштабируемости
- 4. white-box testing,

так как мы не имеем доступа к коду сайта, тестовой документации, требованиям для тестирования API. Используется метод black-box тестирования.

#### **Порядок тестирования**:

- 1. Создание чек-листа для структурирования разделов сайта
- 2. Модульное тестирование
- 3. UI testing
- 4. Usability testing
- 5. Функциональное тестирование
- 6. Кроссбраузерное тестирование
- 7. Написание отчета о тестировании

#### **Примечание**:

Так как мы не имеем тестовой документации и работаем методом black-box тестирования, мы будем проверять работоспособность вкладок, кнопок, активность ссылок и их интеграцию. Если все кнопки и возможные действия выполняются, то будем подразумевать, что функционал сайта соответствует требованиям.

#### *Тестирование вкладки "Sign"*

Позитивное тестирование:

- 1. Ввод валидных данных для создания учетной записи нового пользователя Негативное тестирование:
	- 1. Ввод невалидных данных
	- 2. Ввод с пустыми полями

#### *Тестирование вкладки "Documents"*

- 1. Создать документ и завершить его. Проверить нахождение документа в разделе "Completed"
- 2. Создать документ и сохранить его как черновик. Проверить нахождение документа во вкладке "Draft"
- 3. Удалить черновой вариант документа. Проверить нахождение документа во вкладке "Trash"
- 4. Удалить документ из вкладки "Trash". Проверить полноценное удаление документа из таблиц
- 5. Проверить создание папки
- 6. Переименовать папку
- 7. Проверить возможность перемещения документа в созданную папку

*Тестирование "Preparing for Signing":*

- 1. Загрузить файл pdf-формата
- 2. Загрузить файл jpg-формата
- 3. Загрузить файл png-формата
- 4. Проверить отправку документа другим лицам
- 5. Проверить возможности подписать документ
- 6. Проверить возможность добавить человека, подписывающего документ
- 7. Подписать документ и отправить
- 8. Проверить возможность отправить документ другому человеку
- 9. Проверить масштабируемость показываемого документа
- 10. Проверить возможность добавления вьювера

#### *Тестирование подписи документа*:

- 1. Добавить подпись
	- 1.1. Добавить уже существующую подпись
	- 1.2. Создать новую подпись
		- 1.2.1. Ввести цифры в поле ввода инициалов
		- 1.2.2. Ввести alt-символы в поле ввода инициалов
		- 1.2.3. Проверить возможность изменения шрифта подписи
		- 1.2.4. Проверить возможность нарисовать подпись
		- 1.2.5. Проверить возможность загружения фотографии подписи
- 2. Добавить инициалы
- 3. Добавить дату
- 4. Добавить текст
- 5. Добавить чекбокс
- 6. Проверить возможность копирования элемента
- 7. Проверить возможность вставки элемента из буфера обмена

*Тестирование раздела "Document Activity"*

- 1. Создать документ с домашним IP-адресом и проверить корректность его отображения
- 2. Изменить IP-адрес посредством VPN, обновить документ и проверить корректность отображения изменения IP-адреса.

#### *Тестирование вкладки "Templates"*

- 1. Проверить создание API-шаблона
- 2. Проверить добавление роли шаблона 2.1. Добавить роль с пустым полем (негативное тестирование)
- 3. Проверить отображение всех имеющихся шаблонов в таблице
- 4. Дублировать созданный шаблон
- 5. Проверить фильтрование шаблона по дате
- 6. Проверить фильтрование шаблона по статусам 6.1. Проверить фильтр "All"
- 6.2. Проверить фильтр "Draft"
- 6.3. Проверить фильтр "Live"
- 7. Проверить создание новой папки
- 8. Переместить созданный ранее шаблон в новую папку
- 9. Удалить ранее созданный шаблон
- 10. Удалить папку

#### *Тестирование вкладки "Forms"*

- 1. Создать новую форму и сохранить ее как черновик
- 2. Переместить новую форму из "Draft" в "Live"
- 3. Проверить наличие ранее созданной формы в таблице
- 4. Дублировать созданную форму
- 5. Проверить фильтрование формы по статусам
	- 5.1. Проверить фильтр "All"
	- 5.2. Проверить фильтр "Draft"
	- 5.3. Проверить фильтр "Live
- 6. Проверить создание папки
- 7. Переместить дублированную форму в созданную ранее папку
- 8. Удалить ранее созданную форму
- 9. Удалить созданную папку

#### *Тестирование вкладки "Team"*

*Тестирование "Add new member":*

- 1. Проверить рассылку приглашения
- 2. Создать и проверить наличие нового участника в команде во вкладке Member view
- 3. Проверить возможность изменения статуса участника

#### *Тестирование вкладки "Integrations"*

- 1. Проверить переход на:
	- Google Drive
	- One Drive
	- Box

### *Тестирование вкладки "Settings"*

*Тестирование "Company":*

- 1. Загрузить изображение для логотипа компании
- 2. Создать компанию с вводом валидных данных
- 3. Проверка корректного взаимодействия пользователя с чекбоксами

#### *Тестирование "Profile"*

- 1. Проверить корректность изменения данных пользователя на новые:
	- Email
	- Name
	- Password
- 2. Загрузить изображение для профиля пользователя:
	- Проверить jpg-формат
	- Проверить png-формат
- Проверить возможность загрузки изображения низкого разрешения
- Проверить возможность загрузки изображения 4К разрешения

#### *Тестирование "Billing"*

- 1. Проверить возможность переключения "Персонального плана" и "Бизнес-плана"
- 2. Проверить возможность переключения оплаты между "Monthly" и "Annually"

#### *Кроссбраузерное тестирование*

- 1. Проверить сайт в браузерах:
	- Google
	- Yandex
	- Safari
- 2. Проверить сайт на мобильных устройствах с ОС:
	- iOS
	- Android (Эмулятор)
- 3. Проверить сайт на ПК с ОС:
	- Windows
	- Ubuntu Linux (VirtualBox)

#### **Начало и конец тестирования**:

24.10.2023 - 24.10.2023

#### **Тестовое окружение**:

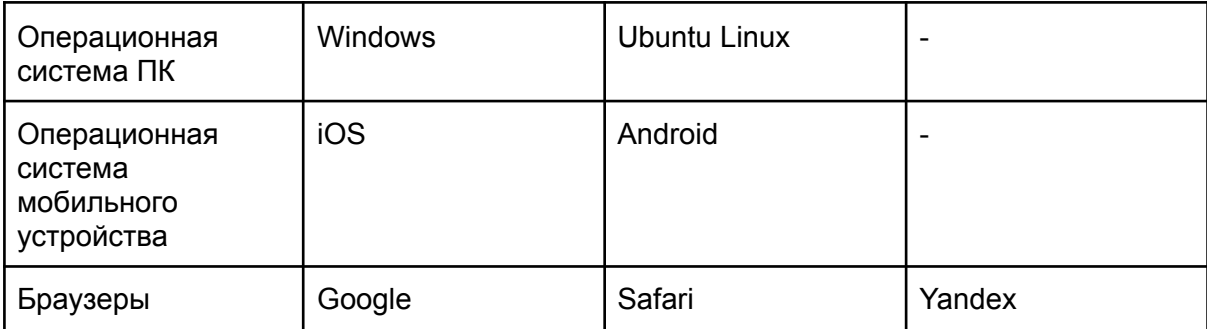

# **Отчет о тестировании сайта**

## **<https://staging.d2twwklgqmrfet.amplifyapp.com> Версия 1.0 от 24 октября 2023 г.**

## **Введение**

В данном отчете представлена информация о результатах тестирования веб-сайта.

### **Общая информация**

- URL веб-сайта: <https://staging.d2twwklgqmrfet.amplifyapp.com>
- Браузеры, в которых проводилось тестирование: Google, Safari, Yandex
- ОС, на которых проводилось тестирование: Windows, Ubuntu Linux, iOS, Android

#### **Результаты тестирования**

- *1. Функциональное тестирование*
	- Проведены тесты, направленные на выявление дефектов, с которыми могут столкнуться пользователи выпускаемого продукта. Протестирована функциональность сайта, кроссбраузерность, графический интерфейс пользователя. При модульном тестировании были затронуты следующие разделы сайта: Sign, Documents, Templates, Forms, Team, Integrations, **Settings**
	- Выявлены ошибки при интеграции на Google Drive, Box, Dropbox
	- Необходимо тщательнее проработать интеграции. Так как основной функциональностью сайта является добавление документов и взаимодействие с ними, ошибки при интеграции на основные сервисы хранения файлов могут отпугнуть потенциальных заказчиков.
- *2. Тестирование совместимости*
	- Проведены тестирования функциональности и графического интерфейса пользователя на разных браузерах и ОС, описанных в тестовом окружении
	- Не выявлено критических ошибок при кроссбраузерном тестировании

### **Заключение**

В результате проведенного тестирования были выявлены определенные ошибки и проблемы, а также даны рекомендации по их устранению Рекомендуется провести необходимые исправления и повторное тестирование для обеспечения качества веб-сайта.

#### Приложения

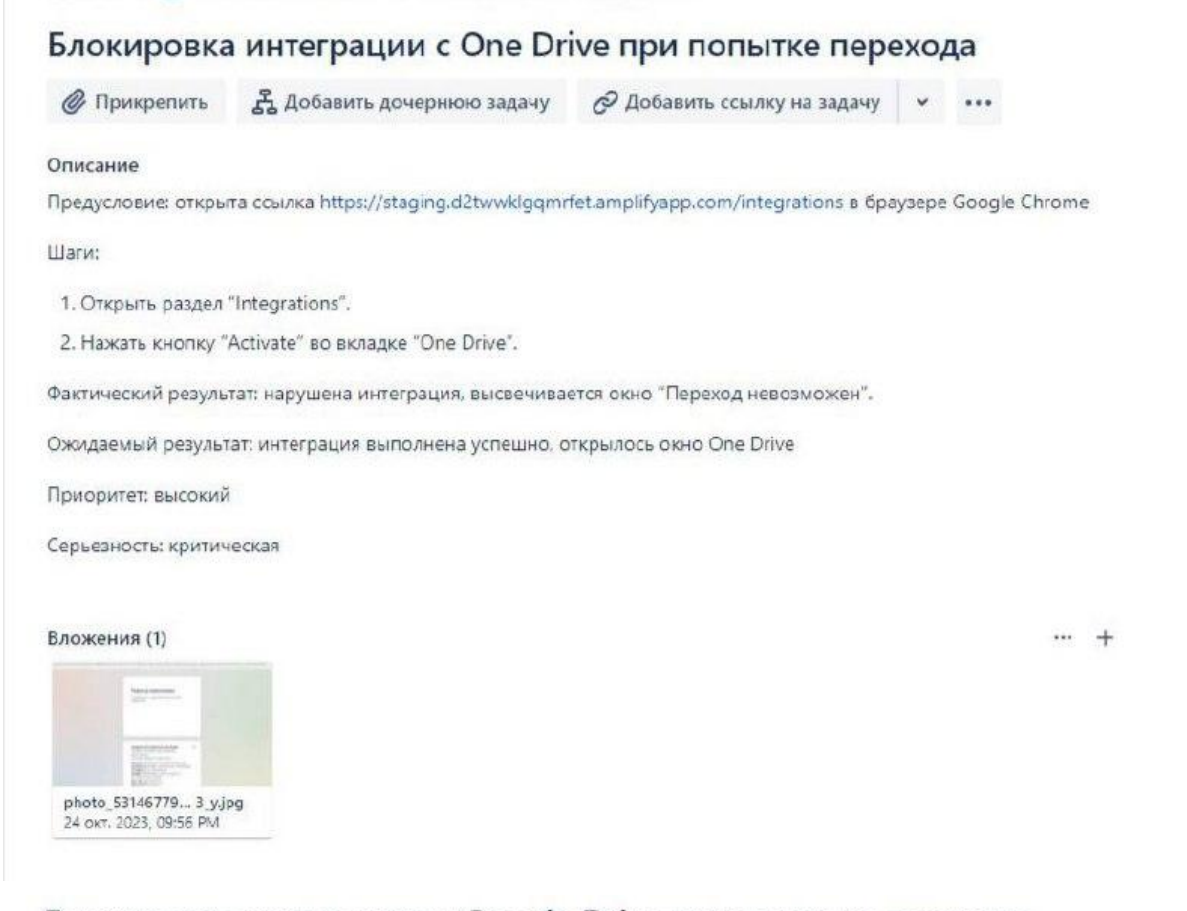

### Блокировка интеграции с Google Drive при попытке перехода

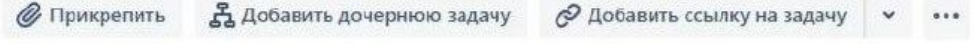

#### Описание

Предусловие: открыта ссылка https://staging.d2twwklgqmrfet.amplifyapp.com/integrations в браузере Google Chrome

Шarи:

1. Открыть раздел "Integrations".

2. Нажать кнопку "Activate" во вкладке "Google Drive".

Фактический результат: нарушена интеграция, высвечивается окно 'Приложение заблокировано".

Ожидаемый результат: интеграция выполнена успешно, открылось окно Google Drive

Приоритет: высокий

Серьезность: критическая

Вложения (1)

 $\cdots$  +

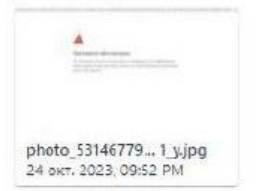

### Блокировка интеграции с Вох при попытке перехода

**6** Прикрепить

Д Добавить дочернюю задачу

⊘ Добавить ссылку на задачу

 $\checkmark$  $\cdots$ 

Описание

Предусловие: открыта ссылка https://staging.d2twwklggmrfet.amplifyapp.com/integrations в браузере Google Chrome

Шаги:

1. Открыть раздел "Integrations".

2. Нажать кнопку "Activate" во вкладке "Вох".

Фактический результат: нарушена интеграция, высвечивается окно "Переход невозможен".

Ожидаемый результат: интеграция выполнена успешно, открылось окно Вох

Приоритет: высокий

Серьезность: критическая

Вложения (1)

 $\cdots \quad +$ 

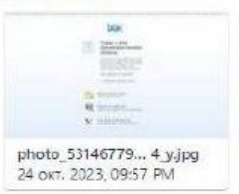

С уважением, Котов Юрий.